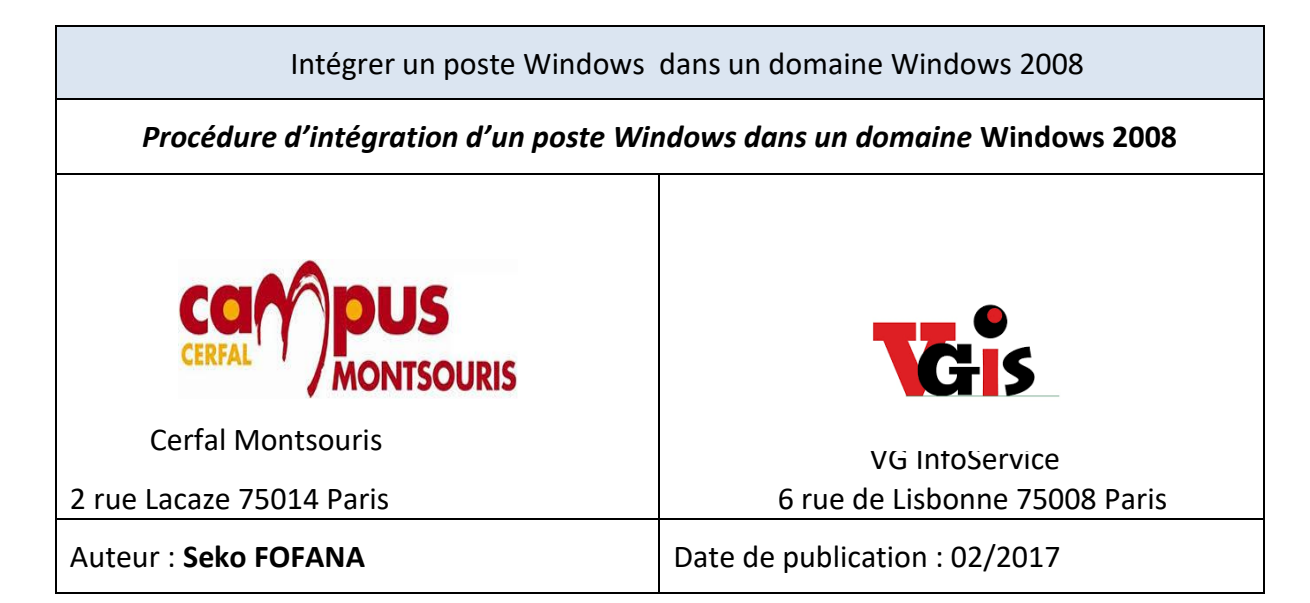

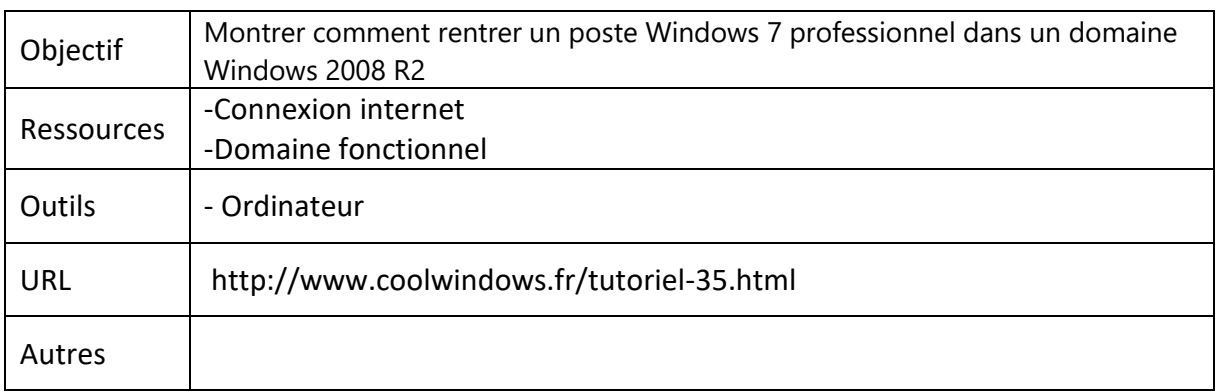

## **Convention**

Par convention, les informations particulières seront mises en avant tout au long de cette procédure en respectant les règles et mise en page ci-dessous :

### **TITRE DE LA PROCEDURE**

- 1. LES DIFFERENTS CHAPITRES
- A. Parties intermédiaires

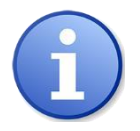

*Ce paragraphe apporte à l'utilisateur une information qui pourra l'aider ou lui rappeler un ou plusieurs points précis et utiles pour sa réalisation.* 

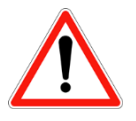

*Ce paragraphe apporte à l'utilisateur une information importante sur un ou plusieurs points précis. Celle-ci est indispensable pour la bonne réalisation de la procédure.* 

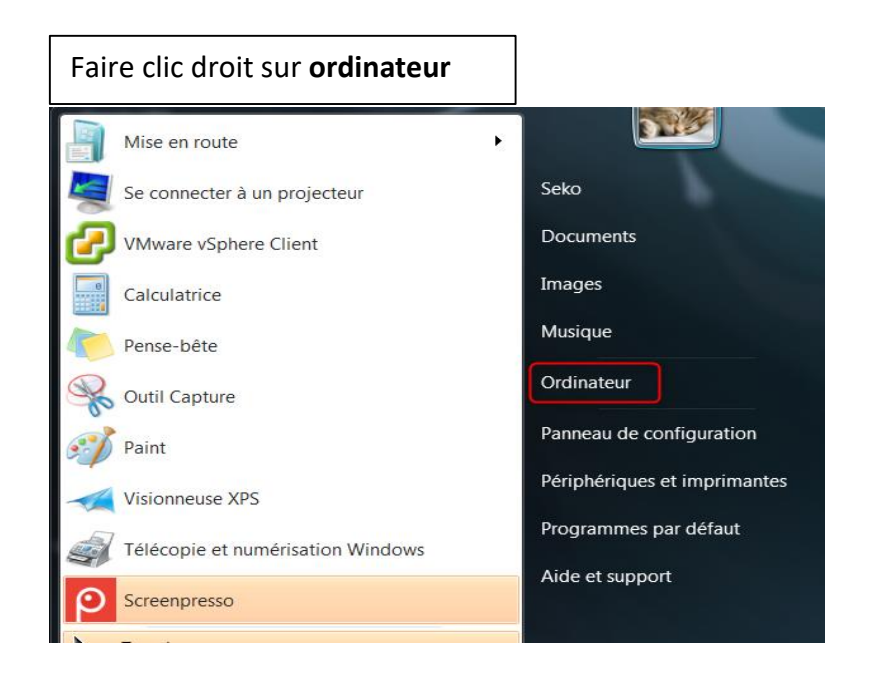

#### Faite un clic droit "**Propriétés**" sur Ordinateur, comme sur l'image ci-dessous : 9Ì, Mise en route  $\mathbf{r}$ Seko Se connecter à un projecteur Documents VMware vSphere Client Images Calculatrice

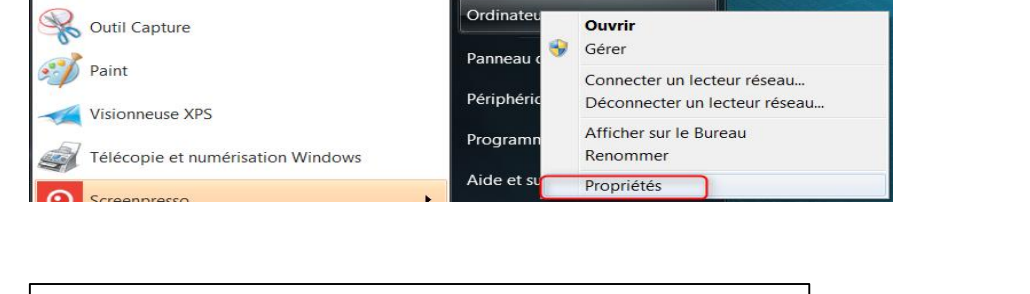

Musique

#### Cliquer sur le bouton "**Modifier les paramètres**"Système Évaluation : 7,6 Indice de performance Windows Intel(R) Core(TM) i7-2600K CPU @ 3.40GHz 3.40 GHz Processeur : Mémoire installée (RAM) : 8,00 Go Type du système : Système d'exploitation 64 bits Stylet et fonction tactile : La fonctionnalité de saisie tactile ou avec un stylet n'est pas disponible sur cet écran Paramètres de nom d'ordinateur, de domaine et de groupe de travail Modifier les<br>paramètres Nom de l'ordinateur : Vinc1-Potes-PC Vinc1-Potes-PC Nom complet: Description de l'ordinateur : Groupe de travail : **WORKGROUP** Activation de Windows Windows est activé. Microsoft ID de produit : 00371-868-0000007-85007 Modifier la clé de produit (Product Key)

Pense-bête

# Cliquer sur le bouton "**Modifier…**"

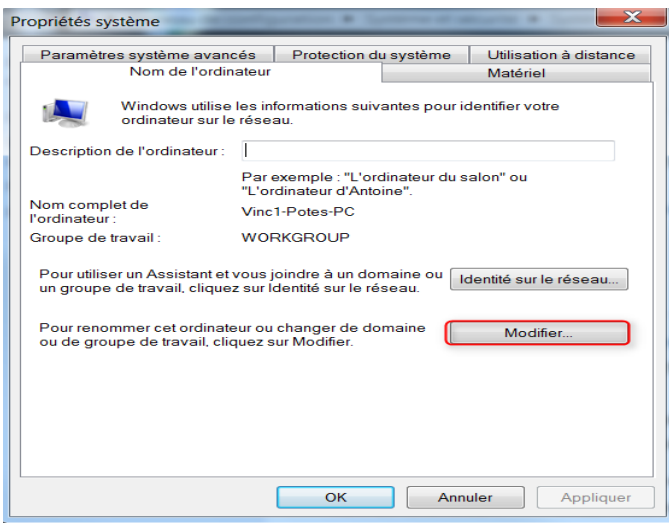

Comme le montre l'image ci-dessous, sélectionner "**Domaine**" et dans les champs indiquer le nom de domaine complet, dans mon cas c'est **« vginfoservice.local ».**

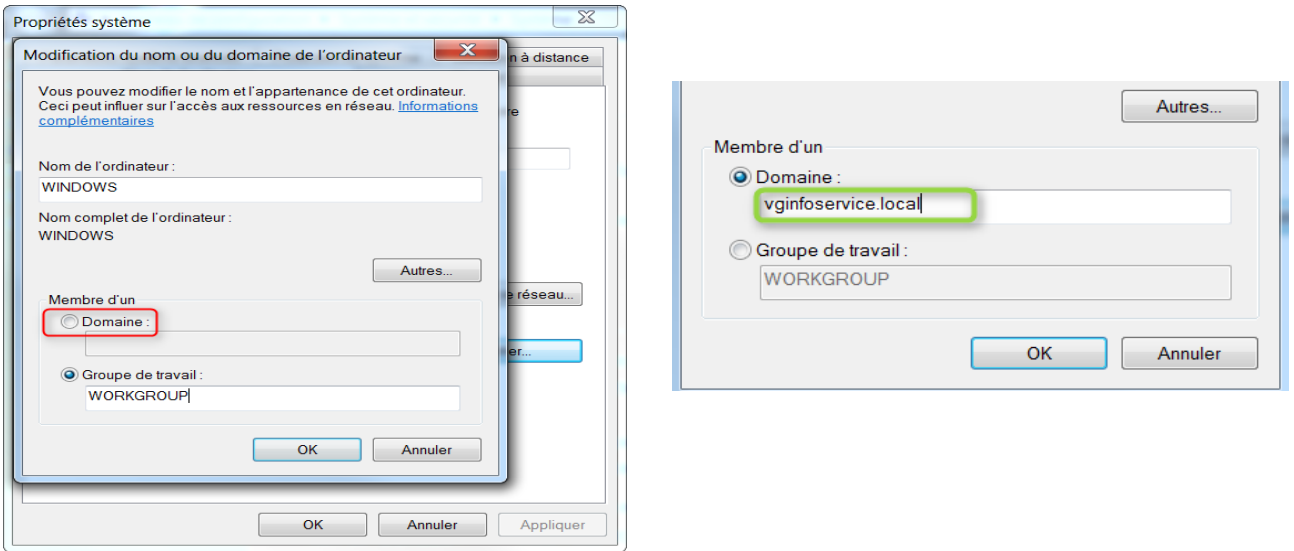

Pour rentrer un poste dans un domaine, il faut utiliser un compte qui est "**admin du domaine**", faite comme l'indique l'image ci-dessous :

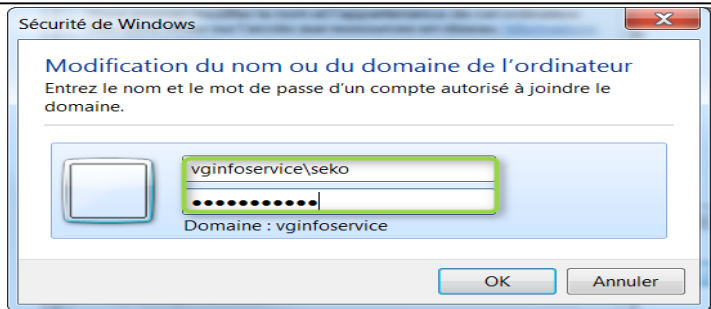

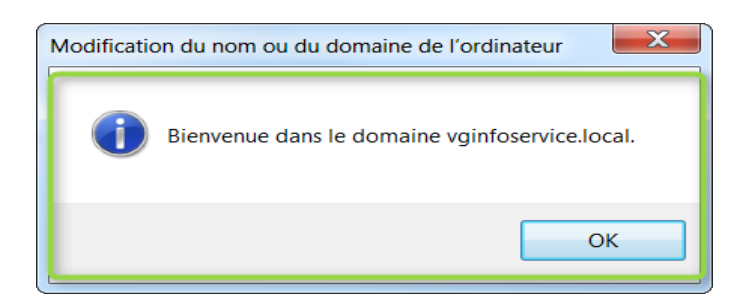

Un premier message vous indique qu'il faut redémarrer l'ordinateur, cliqué sur "**OK**" pour le fermer

Si le compte et le mot de passe sont corrects, vous aurez le message de bienvenue comme le montre l'image ci-dessous, cliquer sur "**ok**"

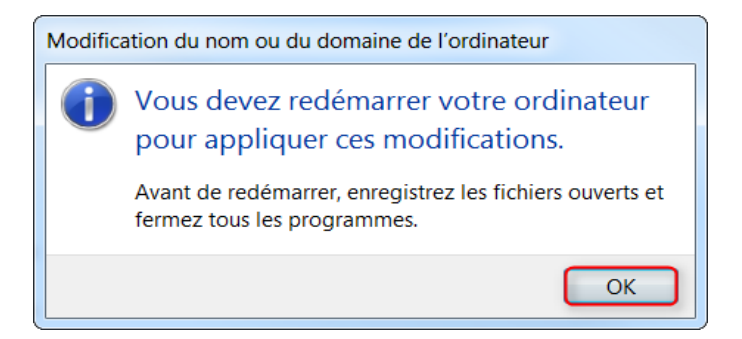

Fermer la fenêtre des propriétés système en cliquant sur "**OK**", à ce moment-là, un deuxième message apparait qui demande si l'on veut redémarrer maintenant, clique sur "**Oui**"

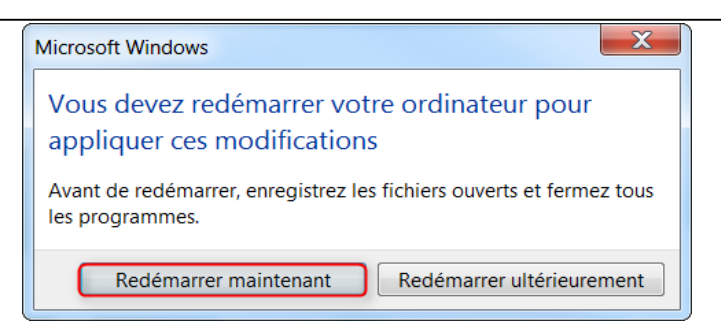

Une fois le poste redémarrer, l'écran d'accueil apparait, comme le montre l'image ci-dessous, faite "**ctrl+alt+suppr**" pour ouvrir une session

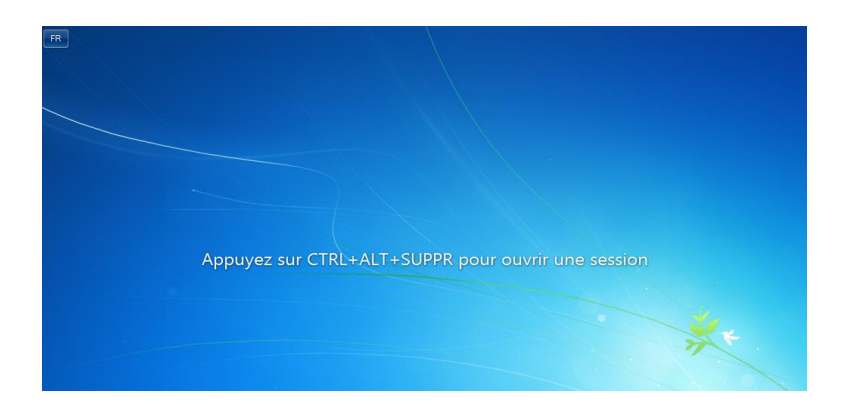

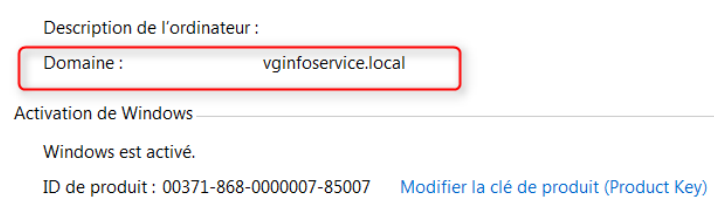